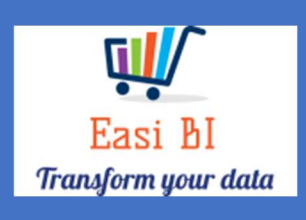

# SERVICE – ASSET AGEING

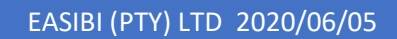

# Update Context

1.View.

- 2.Cash.
- 3.WIP Ageing.
- 4.All WIP.
- 5.Warranty Ageing.

### 1. View.

The view consists off all ageing items in the Group / Dealership.

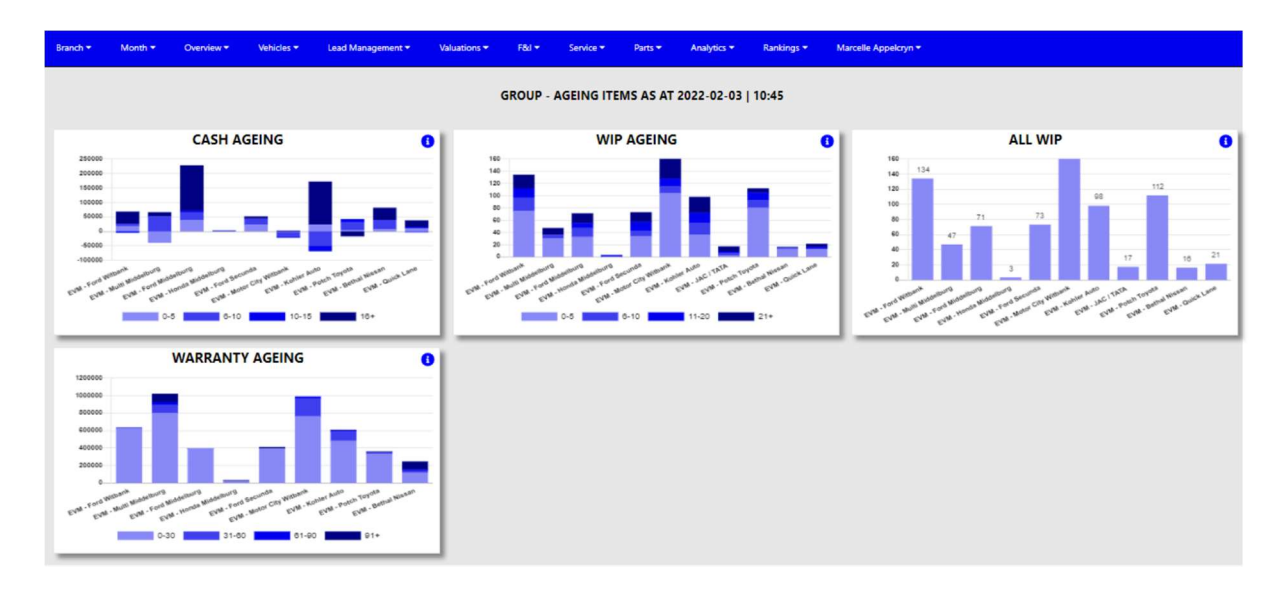

# 2. Cash Outstanding Ageing.

The system will calculate the cash outstanding in ageing brackets of 5 days.

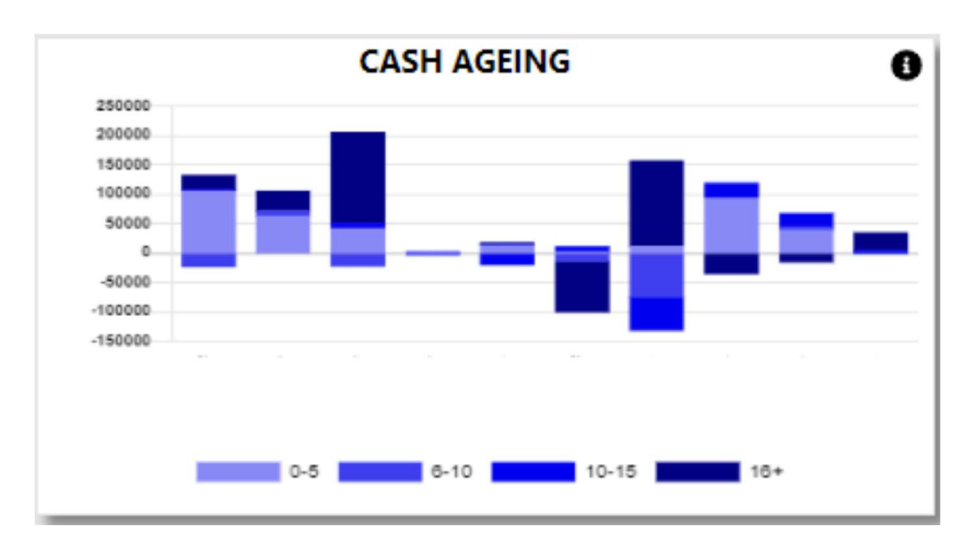

With the information Icon you can then drill down to the details of the ageing.

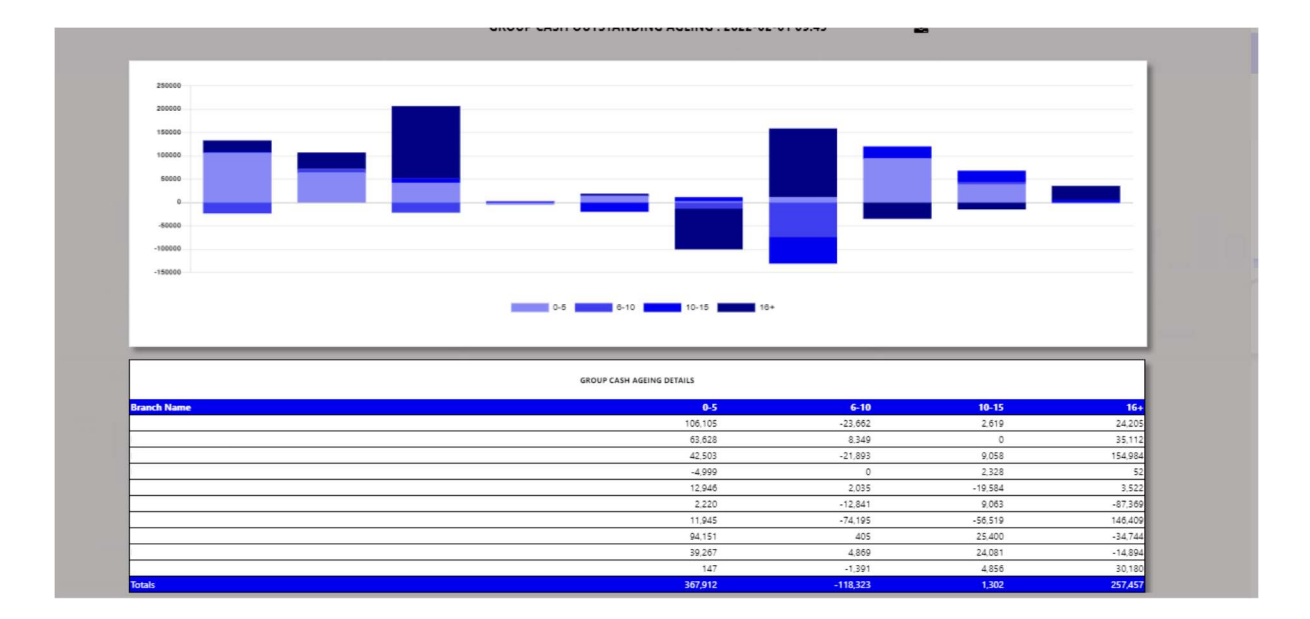

You can export the above view to excel including the graph and individual Branches / Users for the outstanding cash.

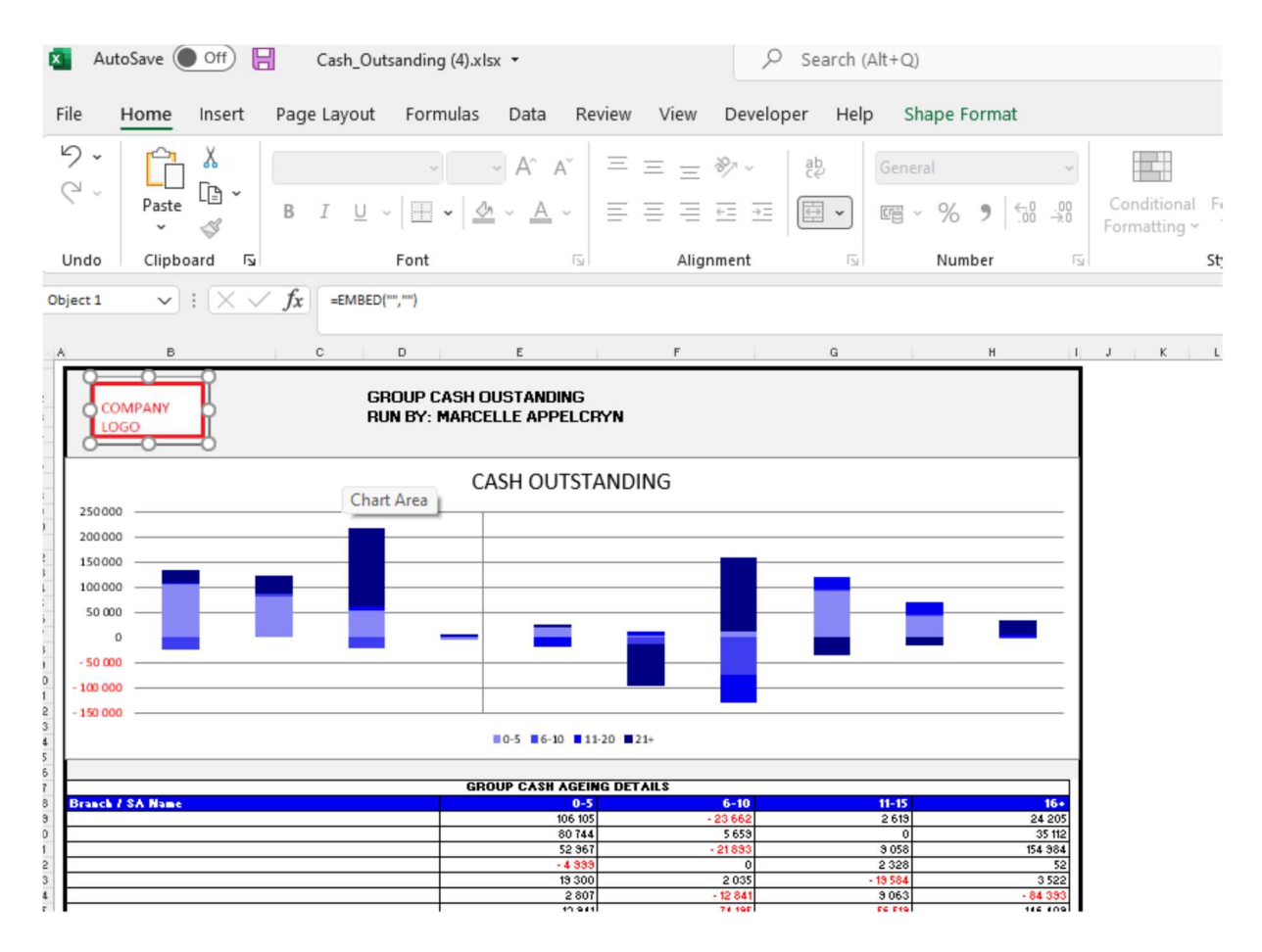

You can click on the department, and it will drill down to the individual transactions that is outstanding with comments that has been entered. With an option to query this transaction from the BI tool.

 $\vert x \vert$ 

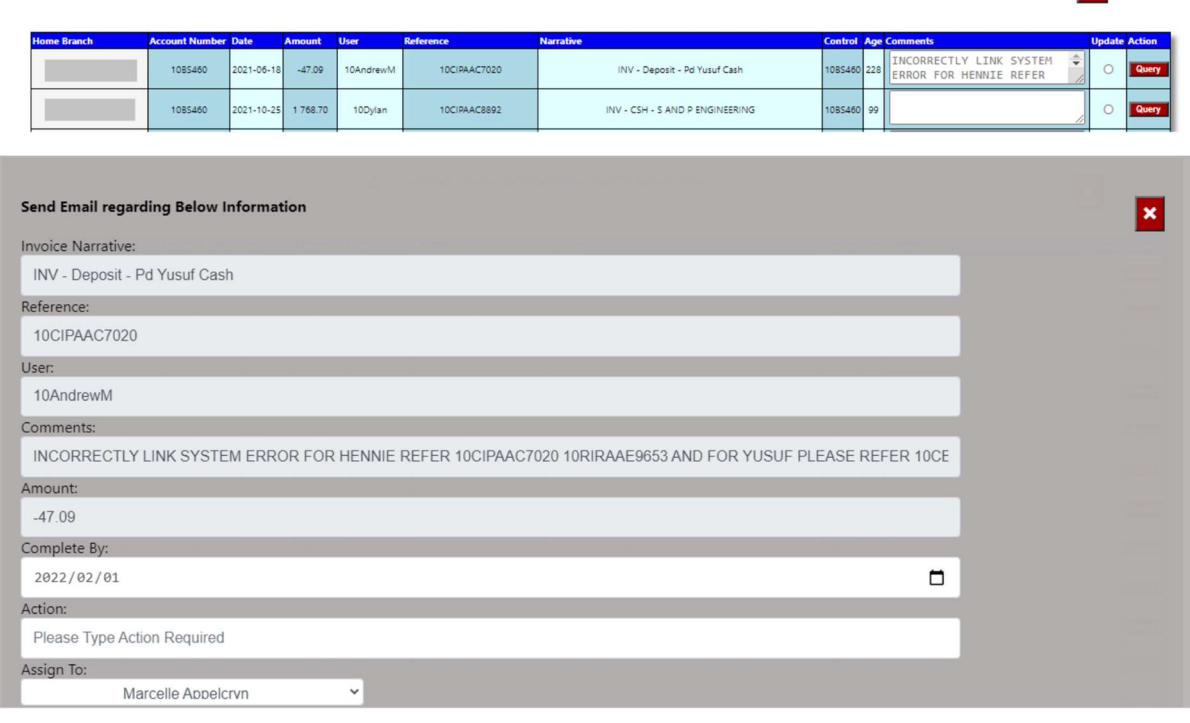

#### & GROUP - CASH OUTSTANDING PARTS DEPARTMENT

# 3.WIP Ageing.

The system will calculate the vehicle ageing in ageing brackets of 5 days.

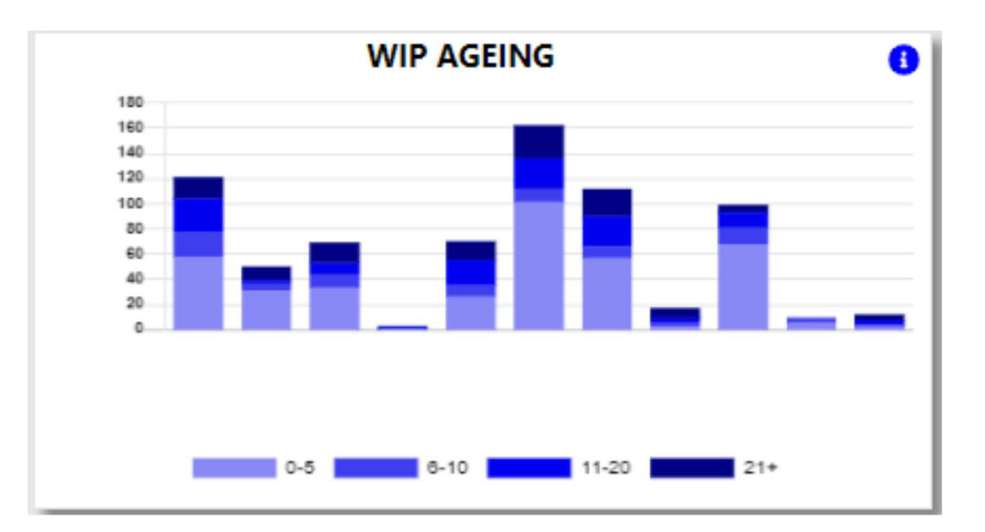

With the information Icon you can then drill down to the details of the ageing.

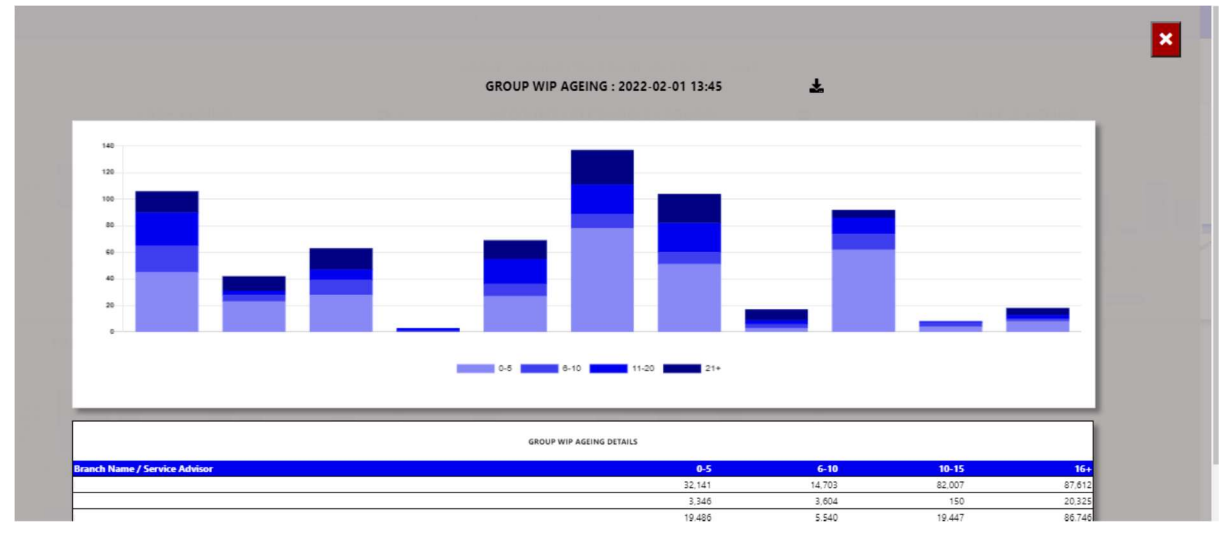

You can export the above view to excel including the graph and individual Branches / Users for the WIP ageing.

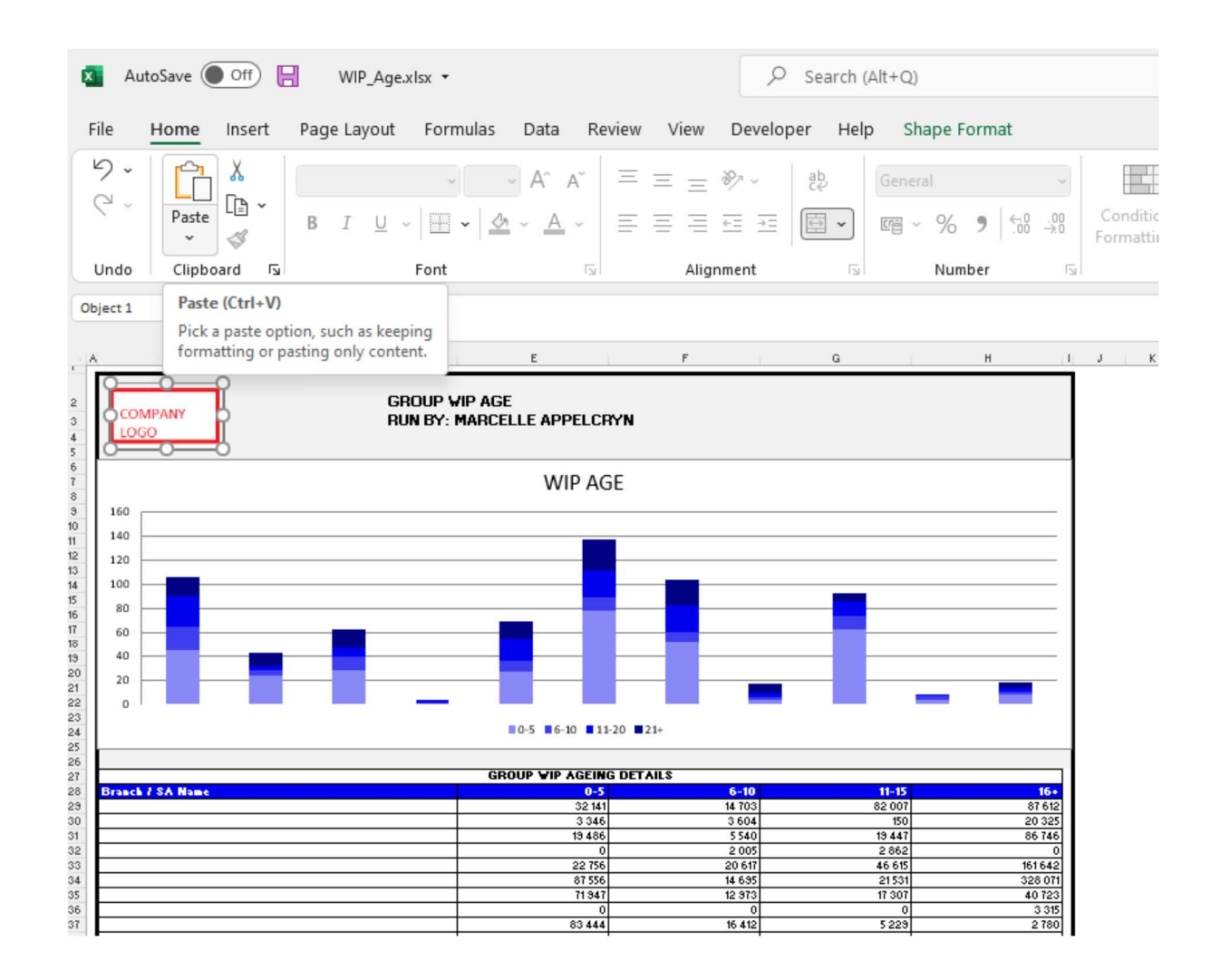

You can click on the aging bracket, and it will drill down to the individual Repair Orders with comments that has been entered. With an option to query this transaction from the BI tool.

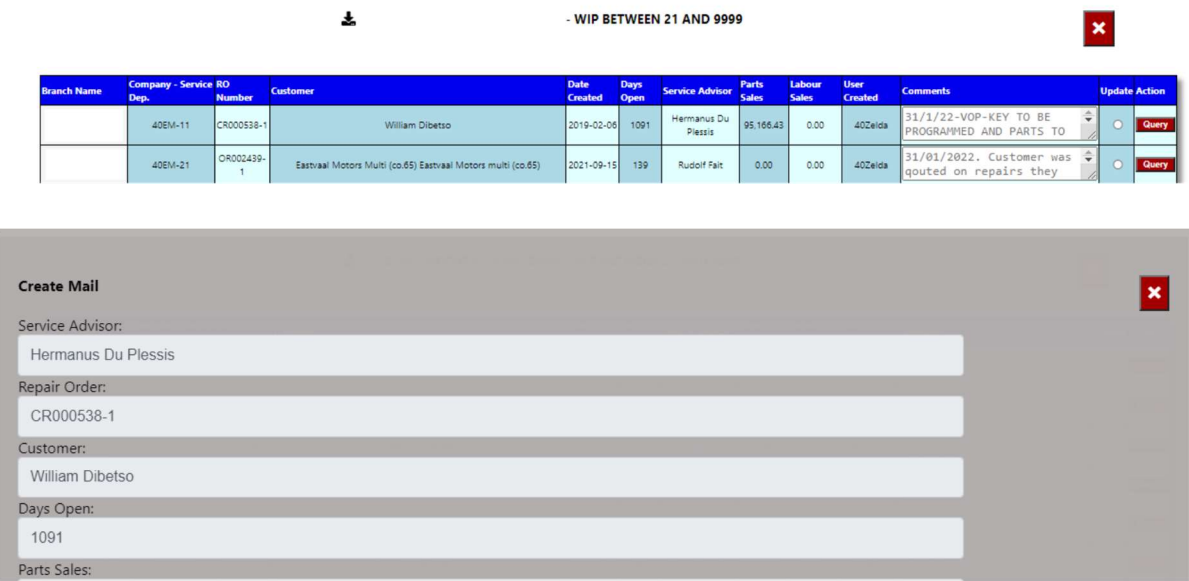

### 4.All WIP.

The system will calculate the all wip.

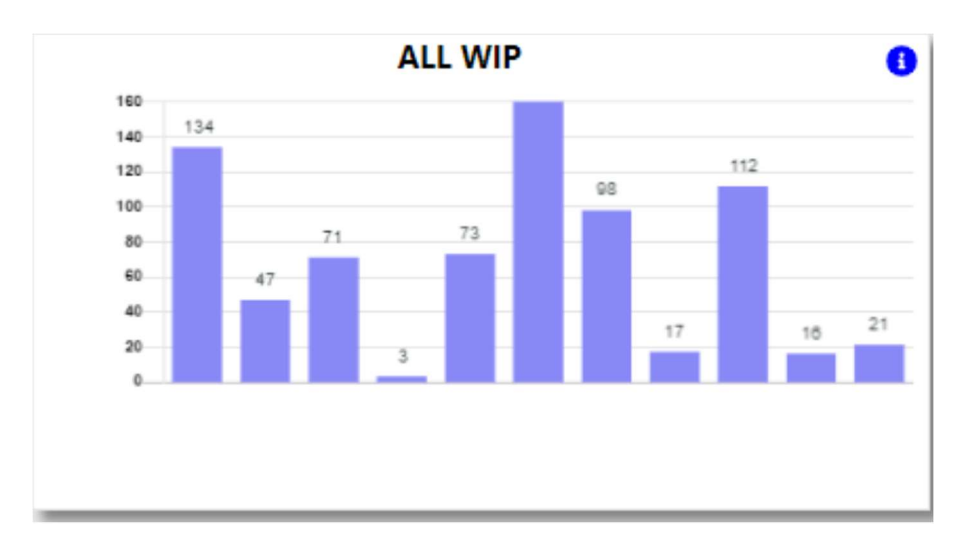

With the information Icon you can then drill down to the details of all job cards. This will let you know how many job cards open and what percentage of these job cards is has comments on them. By Clicking on the red square below this will open all comments on jobcards.

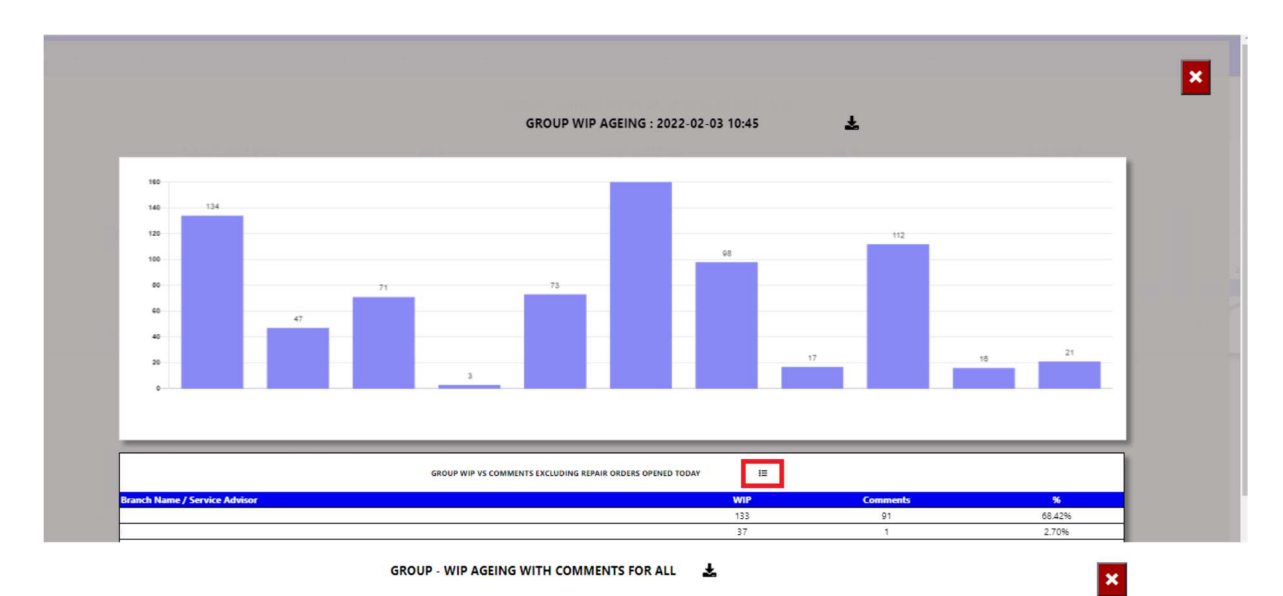

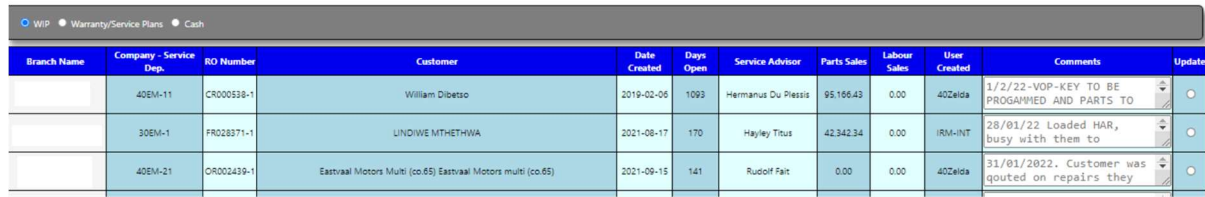

You can export the above view to excel including the graph and individual Branches / Users for the All WIP.

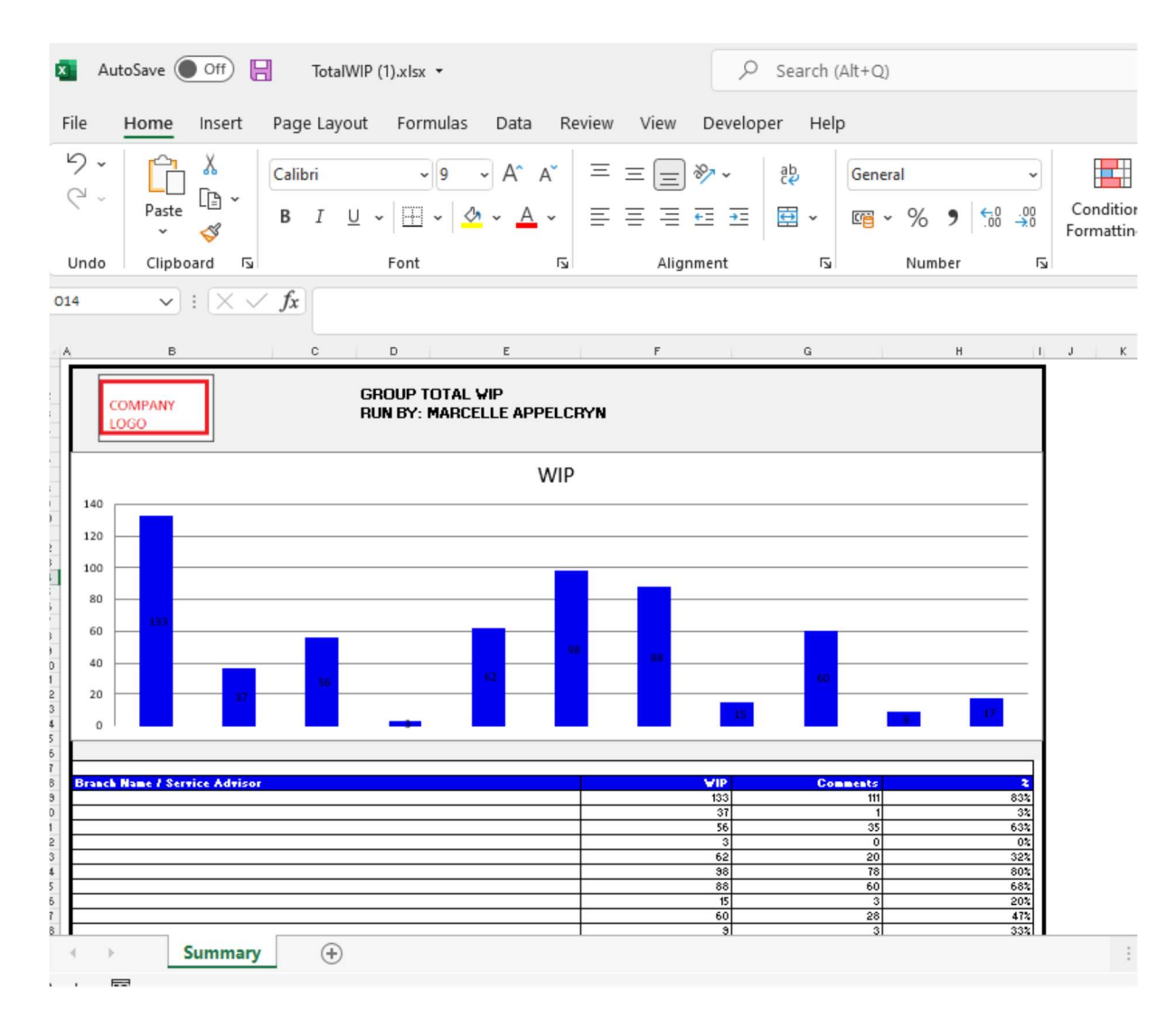

You can click on the aging bracket, and it will drill down to the individual Repair Orders with comments that has been entered. With an option to query this transaction from the BI tool.

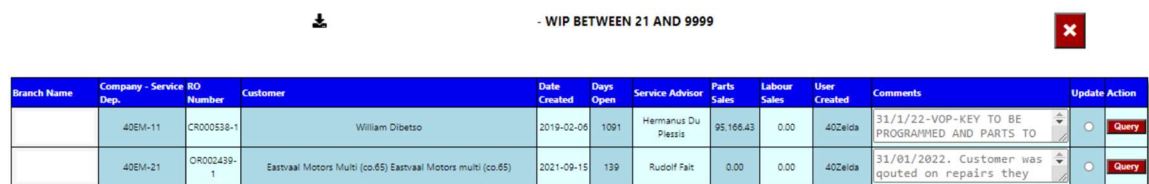

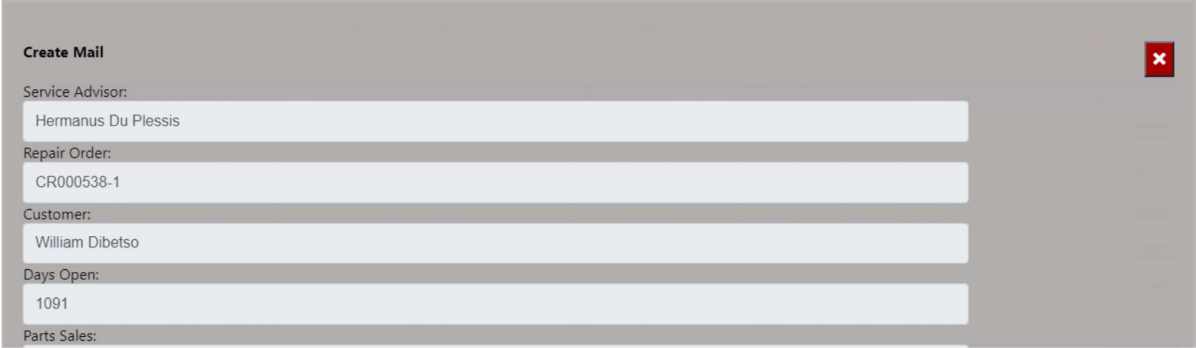

## 5.Warranty Ageing.

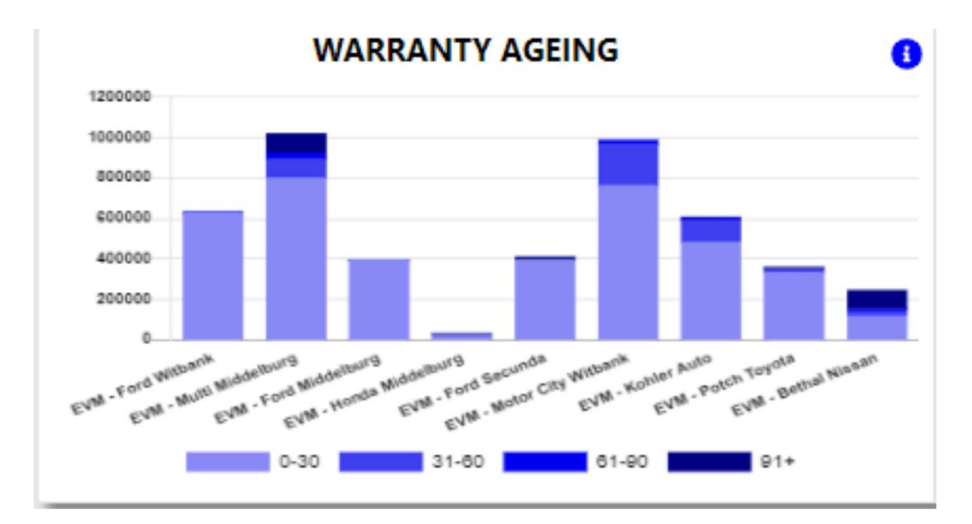

The system will calculate the warranty ageing in ageing brackets of 30 days.

With the information Icon you can then drill down to the details of all job cards..

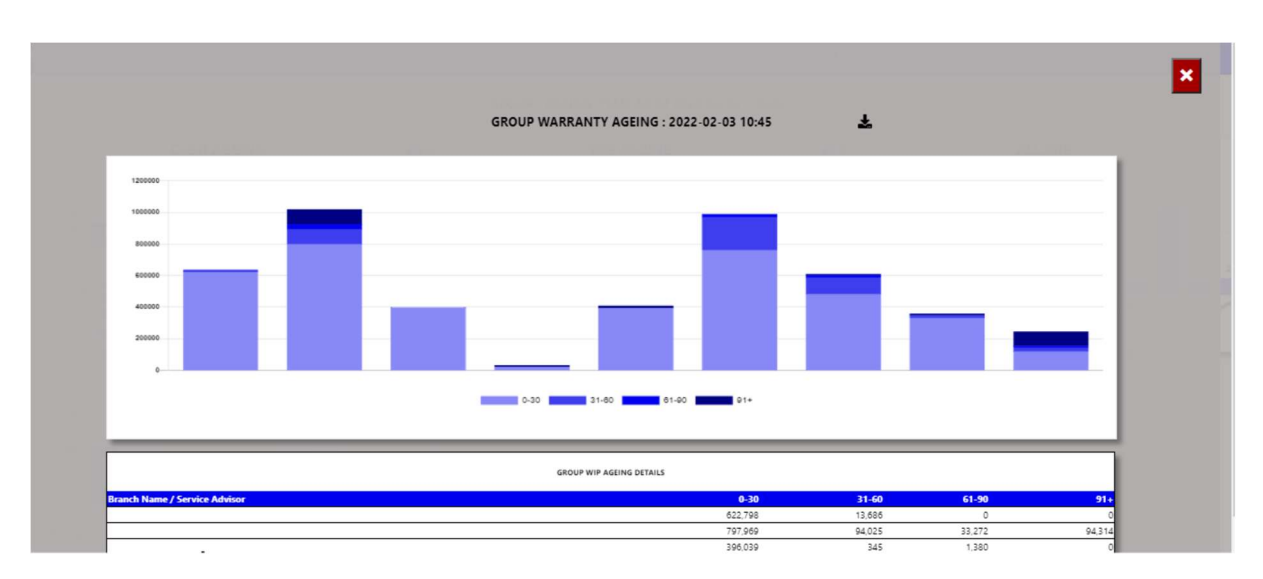

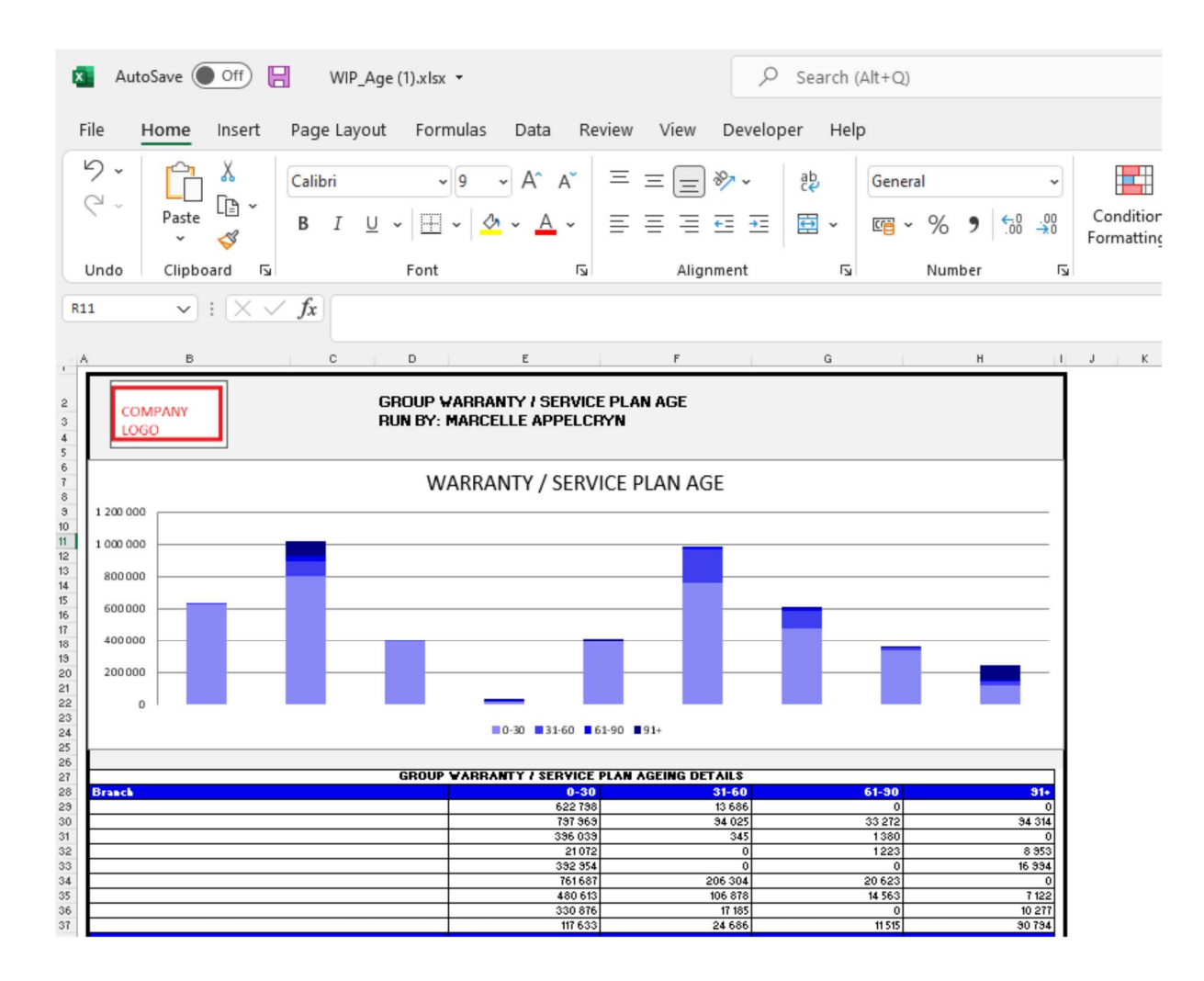

You can click on the aging bracket, and it will drill down to the individual Repair Orders with comments that has been entered. With an option to query this transaction from the BI tool.

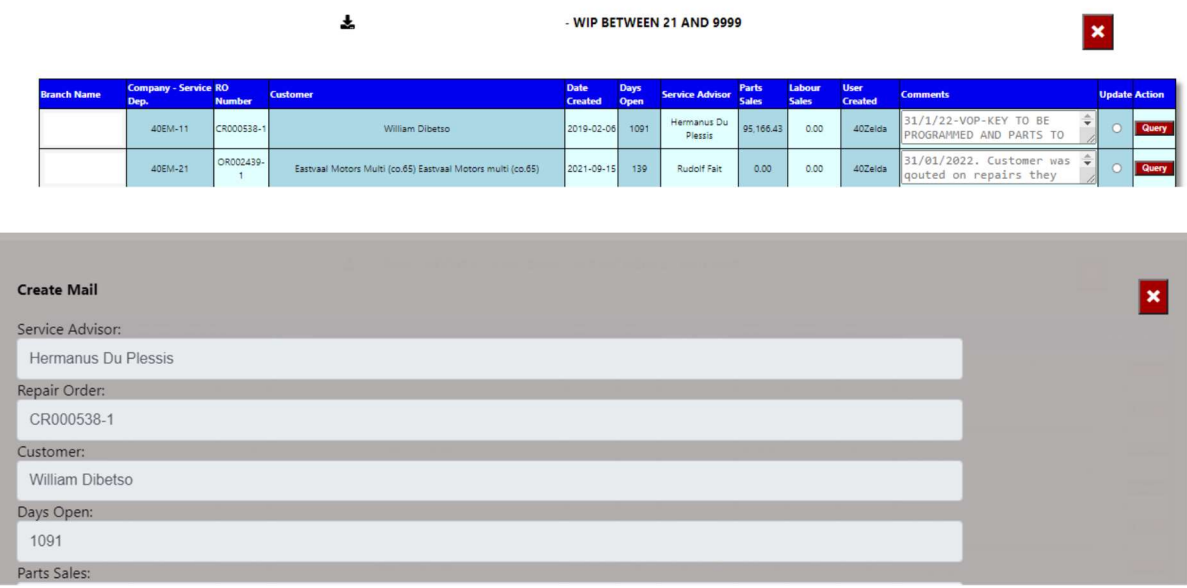